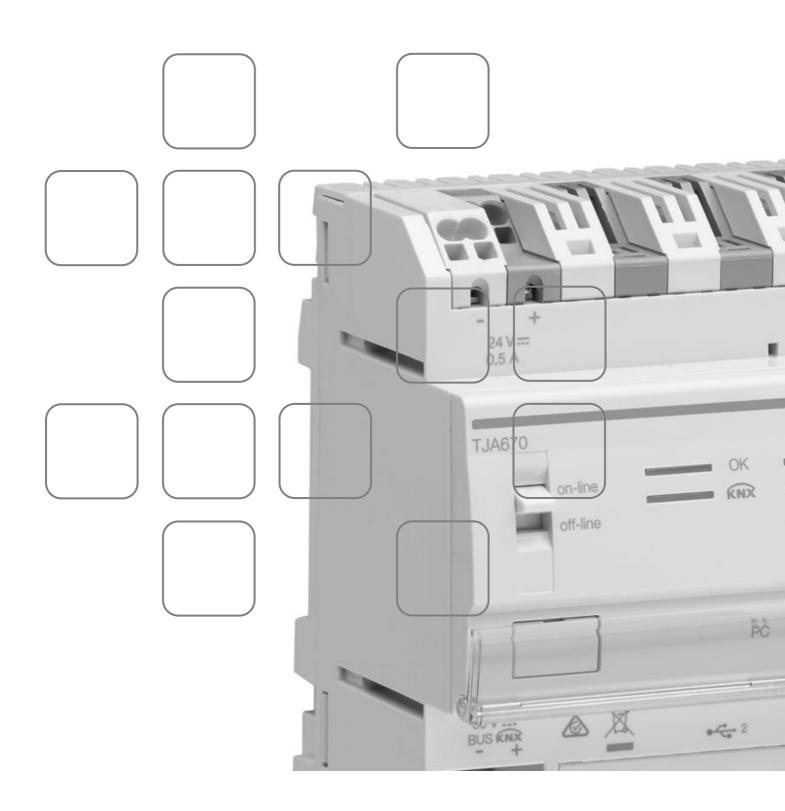

# **CONTENTS**

| 1 IN                | TRODUCTION                                       | 4  |
|---------------------|--------------------------------------------------|----|
| 1.1                 | Purpose of the document                          | 4  |
| 1.2                 | General information on the KNX installations     | 4  |
| 2 GE                | ENERAL DESCRIPTION                               | 5  |
| 2.1                 | Introduction to the system                       |    |
| 2.2                 | System overview                                  |    |
| 2.3                 | The domovea solution                             |    |
| 2.4                 | Introduction to the domovea TJA670-TJA470 server |    |
| 2. <b>4</b><br>2.4. |                                                  |    |
| 2.4.                | -                                                |    |
| 2.4.                |                                                  |    |
| 2.4.                | •                                                |    |
| 2.5                 | Software installation                            |    |
| 2.5.                |                                                  |    |
| 2.5.                |                                                  |    |
| 2.5.                |                                                  |    |
| 2.5.                | i.4 Logging onto the server                      | 11 |
| 2.6                 | Using the system                                 | 11 |
| 2.6.                | i.1 Installing the domovea Client application    | 11 |
| 2.6.                | .2 Launch the domovea application                | 11 |
| 2.6.                | Log in using the domovea application             | 11 |
| 2.6.                | .4 What to do if you lose your password          | 12 |
| 2.7                 | Connexion KNX IP secure                          | 13 |
| 2.8                 | Connection using the KNX / IP bridge             | 15 |
| 2.8.                | .1 Connection with a local network               | 15 |
| 2.8.                | Connection with a remote network                 | 16 |
| 3 FII               | RST USE                                          | 18 |
| 3.1                 | New project                                      | 18 |
| 3.2                 | From a backup file                               | 18 |
| 3.3                 | Using relearning                                 |    |
| 4 M                 | Y PROJECT                                        |    |
|                     | ELATED FUNCTIONS IN THE MENUS                    |    |
|                     |                                                  |    |
| 5.1                 | Account configuration                            |    |
| 5.2                 | Settings                                         |    |
| 5.2.                | 3                                                |    |
| 5.2.                |                                                  |    |
| 5.2.                | •                                                |    |
| 5.2.                |                                                  |    |
| 6 M                 | Y DOMOVEA INSTALLATION                           |    |
| 6.1                 | Dashboard                                        | 26 |
| 6.2                 | Installation                                     | 27 |
| 6.2.                | 2.1 Devices                                      | 27 |

| 6.2 | 2.2 | Groups                               | 27 |
|-----|-----|--------------------------------------|----|
| 6.3 | Α   | utomations                           | 28 |
| 6.3 | 3.1 | Sequences                            | 28 |
| 6.3 | 3.2 | Home status                          | 29 |
| 6.4 | M   | 1easures                             | 30 |
| 6.4 | 4.1 | Measures                             | 30 |
| 6.4 | 4.2 | Subscriptions                        | 30 |
| 6.5 | M   | lanaging user rights                 | 31 |
| 6.6 | С   | Configuration                        | 31 |
| 7 L | IST | Γ AND DETAILS OF DEVICES             | 32 |
| 7.1 | K   | NX devices                           | 32 |
| 7.  | 1.1 | Comfort                              | 32 |
| 7.  | 1.2 | Access security                      | 33 |
| 7.  | 1.3 | Sensors                              | 34 |
| 7.  | 1.4 | Energy                               | 34 |
| 7.  | 1.5 | Generic                              | 35 |
| 7.  | 1.6 | Network                              | 35 |
| 7.2 | С   | Cameras                              | 35 |
| 7.3 | IC  | OT devices                           | 36 |
| 7.3 | 3.1 | Philips Hue                          | 36 |
| 7.3 | 3.2 | Sonos                                | 36 |
| 7.3 | 3.3 | Netatmo                              | 36 |
| 7.3 | 3.4 | Tado                                 | 36 |
| 7.4 | Α   | dditional connectivity control point | 37 |
| 7.4 | 4.1 | Alexa                                | 37 |
| 7.4 | 4.2 | Google Home                          | 37 |
| 7.4 | 4.3 | IFTTT                                | 37 |

### 1 INTRODUCTION

### 1.1 Purpose of the document

The purpose of this document is to familiarise the domovea server installer with the configuration interface. This document sets out the steps for the installer to perform this configuration. To do this, the following conditions are generally required:

- the physical installation must be carried out,
- the server must be connected to the Internet via a router with the DHCP server function activated,
- the installer must be equipped with a mobile device (smartphone, tablet, PC) connected to the same network as the server.
- the installer must have a company account on the myHager portal.

Note: We strongly recommend the installer has their own DHCP router (Wifi + 3G/4G) to perform the configuration and tests on the system locally (via Wifi) or over the Internet (via 3G/4G).

#### 1.2 General information on the KNX installations

A KNX installation is an electrical installation in which products communicate between themselves via a wired bus or radio to send or receive commands.

A KNX installation comprises different types of products that can be classed:

- According to their connection with the KNX bus:
  - Wired products: they are connected to the KNX bus by a cable that meets the KNX specifications.
  - Radio products: they are connected to the bus by a radio connection that meets the KNX radio specifications. The radio communication can be:
    - a) One-way: the products are senders only.
    - b) Two-way: the products are both senders and receivers.
- According to their function in the installation
  - Input products: they send commands (push-buttons, switches, motion detectors, etc.). An input product can have several input channels: push-buttons with several switches, etc.
  - Output products: they receive commands and activate the connected applications (lighting, roller shutters, etc.). An output product can have several output channels: lighting output module with 6 channels to run 6 lighting circuits, etc.
  - Systems products: they are necessary for the correct operation of the installation: power supply to the bus, wired bus/radio bus media coupler, etc.

# **2 GENERAL DESCRIPTION**

# 2.1 Introduction to the system

domovea is the command and display software for KNX and IoT installations. It enables access to all of the home automation functions from the computer terminals (smartphone, tablet, PC, etc.) in the home. In addition to the usual controls, there are new functions for comfort and security: triggering sequences (sequence of programmed or immediate actions), changing the configuration of the house according to events or periods, using images to visualise the correct execution of past or current commands, with a single click.

### 2.2 System overview

The domovea system is comprised of three modules:

- The Server: A TJA670 or TJA470, a physical interface between the KNX bus and the local network in the home.
- The Client: This software is the client interface. It must be installed on a smartphone, tablet or PC.
- The Configurator: This software is used to configure and program the client interface. It enables access to the server from a PC, smartphone or tablet via the **hager Pilot** application or a web browser.

The following diagram describes the physical architecture of a domovea installation:

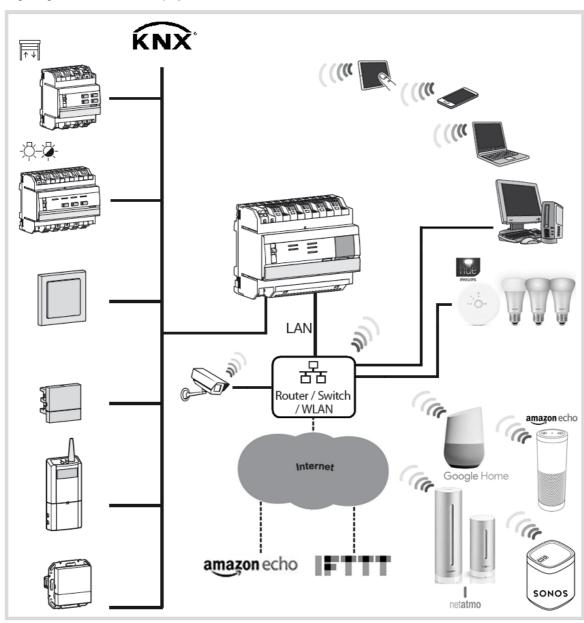

### 2.3 The domovea solution

The domovea server has 2 solutions:

- domovea basic, offering basic features
- domovea expert, offering more advanced features

Below is a summary table:

| Function                                    | TJA670 (domovea basic) | TJA470 (domovea expert) |
|---------------------------------------------|------------------------|-------------------------|
| Integrated KNX Easytool                     | Yes                    | Yes                     |
| Number max. of KNX and IoT appliances       | 500                    | 500                     |
| Number max. of IP cameras                   | 5                      | 50                      |
| Google, Alexa, IFTTT services               | Yes                    | Yes                     |
| Number of user sequences (client)           | 50                     | 50                      |
| Number of advanced sequences (configurator) | No                     | 100                     |
| User rights management                      | Yes                    | Yes                     |
| User personalisation                        | Yes                    | Yes                     |
| Installer and client remote access          | Yes                    | Yes                     |
| KNX / IP bridge                             | Local access only      | Local and remote access |
| Regulation – Number of Thermostat           | No                     | 10                      |
| Doorphone integration                       | No                     | Yes                     |

The KNX / IP bridge allows parameterization of the KNX installation with ETS software over an IP connection.

# 2.4 Introduction to the domovea TJA670-TJA470 server

#### 2.4.1 The configuration server

The server is a piece of equipment that creates a link between an IP environment and the KNX bus systems. It involves the use of two applications, the first being the Hager configuration application, Pilot, and the second being the domovea application for the end user.

The product is connected:

- on the one hand by a KNX bus via a connector (3);
- on the other hand by a local IP network via one of the two Ethernet ports 15 16.

# OS compatibility:

For **Hager Pilot** and **domovea**, the version must be no earlier than: iOS 11 or Android 6

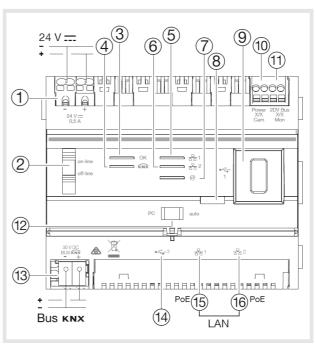

The following table summarises the meaning of each LED

| LED function | LED ref | Status            | Description                                               |  |
|--------------|---------|-------------------|-----------------------------------------------------------|--|
| Power        | ③ Off   |                   | No power                                                  |  |
|              |         | Blinking green    | Product start-up phase                                    |  |
|              |         | Green light is on | Product on                                                |  |
|              |         | Blinking red      | Product powered by reserve (10 s. max.)                   |  |
|              |         | Red light is on   | Software loading error                                    |  |
| Ethernet 1   | ©and®   | Off               | No network (or operating on power reserve (10 s. max.))   |  |
| and 2        |         | Blinking green    | No DHCP server detected, operating on fallback IP address |  |
|              |         | Green light is on | Network detected and IP address allocated                 |  |
|              |         | Red light is on   | IP address conflict                                       |  |
|              |         | Blinking red      | Waiting for IP address allocation                         |  |
| Remote       | 7       | Off               | No remote connection (deactivation via software)          |  |
| access       |         | Blinking green    | Attempt to establish remote connection                    |  |
|              |         | Green light is on | Remote connection operational                             |  |
|              |         | Red light is on   | Error in establishing remote connection                   |  |

#### 2.4.2 Software version update for the domovea server

it is mandatory to update the domovea server software version before any first use.

There are 2 ways to update:

**Automatic:** 

Configuration tool connector in an Internet box. Connection to the network and the remote server is made automatically for the update (see Chapter 5.2.1.1 Update)

Manually:

The update file is available on the Hager site.

To update the domovea server software version:

- Take a blank USB key.
- Copy the update file to the USB key,
- Insert the USB key into the USB ports of the configuration server. The "OK" LED flashes for approximately one minute then remains on.
- Remove the USB key.

The server is updated with the new software version.

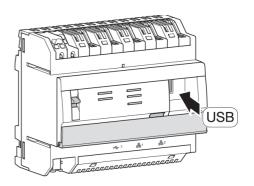

### 2.4.3 Auto/Router functionality

The 2 Ethernet ports can be used interchangeably to connect the server to the local network. These 2 ports are 2 switched ports connected to the same logical interface on the TJA670-TJA470 (switch).

| Switches         |              | Ethernet port behaviour                                                                                                    |                                                                                                    |                                  |                   |
|------------------|--------------|----------------------------------------------------------------------------------------------------|----------------------------------------------------------------------------------------------------|----------------------------------|-------------------|
| COM <sup>②</sup> | SEL          | Ethernet Port 1                                                                                                    | Ethernet Port 2                                                                                                    | Internet<br>connection<br>status | Bus status<br>KNX |
| Online           | Auto         | This is the normal operating mode for the TJA670- TJA470 when it is connected to an external router (ISP box).                                                                                                    |                                                                                                    | active                           | active            |
|                  |              | The interface is configurable with a DHCP client or fixed IP address.                                                                                                    |                                                                                                    |                                  |                   |
|                  |              | waits for an IP address co<br>connected to the network<br>no address has been attri<br>takes the fallback address<br>255.255.255.0.  With a static IP address, t                                                           | he server immediately<br>efined in the "Configuration-<br>urator settings menu:<br>ess<br>k                              |                                  |                   |
|                  |              | N.B. with a fixed IP address, the n switch to the fallback address if th the network (other device already                                                                                                    | ere is an IP address conflict on                                                                                         |                                  |                   |
|                  | PC           | To use when a PC is directly connactivates the DHCP server built in interchangeable and configured w  - Interface IP address: 192 Sub-network mask: 255.2 - Default server address: 192.16870-TJA470 DHCP set 192.168.0.50 | to the module. The 2 ports are rith the following parameters: .168.0.253 55.255.0 92.168.0.1 It can be attributed by the | active                           | active            |
| Offline          | Auto /<br>PC | I                                                                                                    | ed by a DHCP server after a erver automatically assumes the                                                              | inactive                         | inactive          |

# 2.4.4 Technical specifications

| KNX power supply                                               | KNX bus TBTS 30 V ===                                           |
|----------------------------------------------------------------|-----------------------------------------------------------------|
| Consumption on the bus line                                    | 10 mA max - 30 V ===                                            |
| External power supply ① or PoE ⓑ 16                            | 24 V to 30 V via Hager SELV power supply TGA200 type or via PoE |
| Standard/Standby consumption on the 2-wire bus                 | 35 mA / 12 mA - 24 V ===                                        |
| Max consumption on the auxiliary power supply                  | 760 mA max - 24 V ===                                           |
| Standby consumption on the 24 V Ethernet and non-connected USB | 330 mA                                                          |
| Maximum dissipation (24 V output)                              | 10 W without USB, 15 W with 2 USB max                           |
| PoE power supply consumption                                   | PoE Class 3: 13 W                                               |
| Ethernet network communication                                 | 2 x 100/1000 BaseT                                              |
| Max 24 V power cable length                                    | 10 m                                                            |
| Bus connection 10 11                                           | 0.2 – 1.5 mm <sup>2</sup>                                       |
| Power supply socket ①                                          | 0.75 - 2.5 mm <sup>2</sup>                                      |
| Ethernet/IP network socket 15 16                               | 2 x RJ45                                                        |
| Operating T°                                                   | -5°C to + 45°C                                                  |
| Storage T°                                                     | - 20°C to + 70°C                                                |
| Width (REG)                                                    | 6TE                                                             |
| Dimensions (L x H x D)                                         | 106 x 90 x 67 mm                                                |
| USB2 Interface 9 (4)                                           | 2                                                               |
| Installation method                                            | DIN rail (EN60715)                                              |
| Operating altitude                                             | < 2000 m                                                        |
| Pollution level                                                | 2                                                               |
| Surge voltage                                                  | 4 kV                                                            |
| Protection ratings                                             | • box: IP20                                                     |
| Impact resistance                                              | box under faceplate: IP30  IK04                                 |

#### 2.5 Software installation

- 2.5.1 Installing the Hager Pilot application
  - · On a mobile device:
    - find and download the hager Pilot application from the App Store® or Google Play Store®,
    - install the hager Pilot application; an icon will appear on the screen.

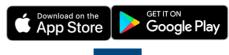

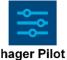

#### On Windows PC:

- find and download the hager Pilot application from the Hager website,
- install the hager Pilot application; an icon will appear on the screen.

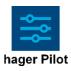

#### 2.5.2 Launching the Hager Pilot application

Locally connect the mobile or stationary equipment to the network on which the server is connected

- launch the hager Pilot application. A selection window of servers is displayed,
- select server TJA670-XXXXX or TJA470-XXXXX.

If the server does not appear on the list,

- · click Add a server,
- add the server by entering either:
  - o The IP address
  - The name of the server (TJAxxx-xxxxxxx)
  - o The serial number

To add a remote server (not connected to the local network), you must enter the serial number of the device. This is visible in the **Remote Access** menu where the serial number is contained in the address (For example: https://kj4f6s8kvcywvd.domovea.com, the serial number will be **kj4f6s8kvcywvd**).

You are connected to the server.

For more information, please see tutorial 1 - Start and set up a domovea installation with Hager TJA670-TJA470 at www.hager.com/domovea.

#### 2.5.3 Accessing the configurator without using hager Pilot

In some cases, the configurator must be accessed directly without using the hager Pilot application.

#### Using the web browser

To connect in this way, the server IP address must be known: it is the address given by the local DHCP server if the switch (12) is set to "auto" (if the switch (12) is set to "PC", launch the web browser and enter the default gateway IP address: 192.168.0.253).

(i) We recommend to use the Google Chrome or Safari as default web browser on the device.

#### · Using the file browser

The server supports the UPnP function. UPnP devices are displayed in Windows under the Network section. Double-clicking on the TJA670 or TJA470 icon opens the configuration interface in the web browser.

#### 2.5.4 Logging onto the server

At this stage of installation, you can only log on with the administrator profile as only this account is active. The administrator access information is as follows:

User name: adminPassword: 1234Click Login

For security reasons, the system requests a new administrator password

The new password must be created according to the following rules:

- √ contains more than 8 characters,
- √ contains at least one lower case letter,
- √ contains at least one upper case letter,
- √ contains at least one special character,
- √ contains at least one number.
- This password is the new password for the local server Administrator account.

# 2.6 Using the system

To use mobile devices or a PC with the server, they must have the domovea application

#### 2.6.1 Installing the domovea Client application

The application is designed to operate with a tablet or smartphone.

- · On a mobile device:
  - find and download the **domovea** application from the *App* Store® or Google Play Store®,
  - install the domovea application; an icon will appear on the screen.

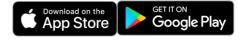

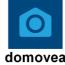

#### On Windows PC:

- find and download the **domovea** application from the Hager website,
- install the **domovea** application; an icon will appear on the screen.

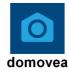

#### 2.6.2 Launch the domovea application

Locally connect the mobile or stationary equipment to the network on which the server is connected

- launch the domovea application; a selection window of servers is displayed,
- select server TJA670-XXXXX or TJA470-XXXXX.

You are connected to the server via the **domovea** application.

#### 2.6.3 Log in using the domovea application

At this stage of installation, you can only log on with the administrator profile as only this account is active. The administrator access information is as follows:

- User name: admin
- Password: Administrator password (entered when logging in with hager pilot)
- Click Login

For more information, please visit <a href="www.hager.com/domovea">www.hager.com/domovea</a>. - Discover the domovea application

The administrator account is valid with its new password of at least 8 characters until the handover has been completed.

### 2.6.4 What to do if you lose your password

If the passwords are lost, it is possible to reconnect to the server locally only.

- Connect the device supporting your web browser to the same local network as the server.
- Toggle the server switch to the off-line position.
- · Start the web browser to access the server

For identification, use the default administrator account.

User name: adminPassword: 1234Click Login

For security reasons, the system requests a new administrator password

The new password must be created according to the following rules:

- √ contains more than 8 characters.
- √ contains at least one lower case letter,
- √ contains at least one upper case letter,
- √ contains at least one special character,
- √ contains at least one number.
- 1 This password is the new password for the local server Administrator account.

The access to the settings is possible again.

To restore the Internet connection to the server:

Toggle the server switch to the on-line position.

#### 2.7 Connexion KNX IP secure

KNX Secure devices are able to encrypt and decrypt telegrams, thus adding an extra level of security to a KNX installation. This level of security can be used both during the commissioning of KNX installations as for KNX installations at runtime.

There are two types of encryption:

- KNX IP Secure: Telegrams are entirely encrypted and applied only to the KNX IP medium. This encryption must be used for KNX installations using an external IP network such as the Internet.
- KNX Data Secure: Telegrams are partly encrypted and applied to any KNX communication medium. This encryption can be used for the KNX IP medium, but only for the part of the KNX installation that is not exposed to an external IP network.

The procedure below describes how to set up KNX IP Secure with the domovea server.

- i Before setting up the ETS project, the following conditions must be fulfilled:
  - The ETS software must have at least version 5.7.4 (v1093).
  - The first connection to the KNX bus must be made in a local network via the domovea server.

### Installing the application:

- Download the KNX product data file (knxprod) depending on the version of the domovea server
  - PS\_TJA470\_V101\_T1.KNXPROD for version TJA470
  - PS TJA670 V102 T1.KNXPROD for version TJA670
- Start ETS
- In the **Bus** section, select the interface corresponding to the local server.
- Open the concerned ETS project and select the server version from the product catalogue.
- Installing the domovea server in the project.
- if the project is not yet secured at that time, ETS will ask to enter a new password.
  - Add the KNX certificate of the device using the QR code or manually.
- (i) the KNX certificate of the device can be found in the Interface section of the domovea server. Update Interface Remote access Time management domovea easytool TJA470-F13154 Device name Reset KNX/IP interface KNX address 1.1.210 먦 KNX certificate 0009:FFFF7F55 KNX serial number MAC Address 00:24:C6:F1:31:54 IP detection ● Auto ○ Manual DNS server Auto O Manual
  - Enable **Secure Commissioning** in the device properties in the **Settings** tab.
  - Perform a full download of the device.

(i) Check that the slow bus communication option in the project details is unchecked so that the download is done correctly. Project Files Details Project Log Security Password ••••• Change Password Project Number BCU Key Contract Number Codepage Windows System Language Start Date Group Address Style 11 21/08/2020 Free End Date Two Level Select a date Three Level Status Editing Use slowed bus communication

Your KNX project is now password protected.

This commissioning password can be found in the device properties under the IP tab.

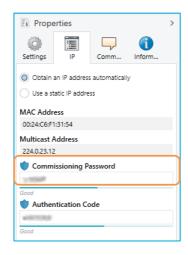

You can now activate your secured service with the commissioning password and use your local interface.

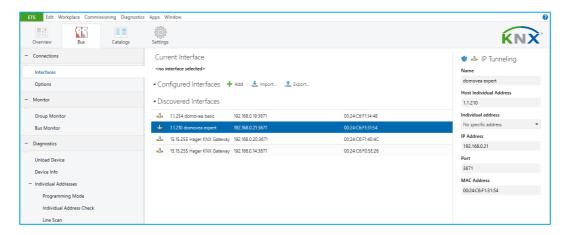

# 2.8 Connection using the KNX / IP bridge

The domovea server is used to connect via IP to the KNX bus for product configuration by ETS. It uses the KNXnet / IP standard and establishes communication between KNX lines and data networks using the Internet Protocol (IP).

Access to use the server as an IP bridge can be done locally or remotely.

The remote connection can only be made with the TJA470 Domovea Expert server.

#### 2.8.1 Connection with a local network

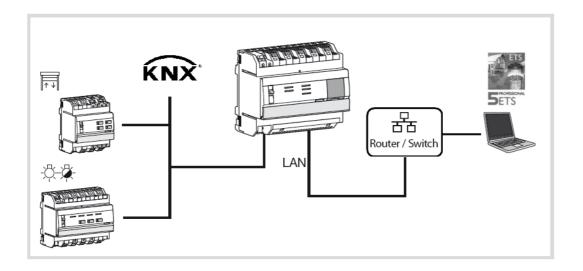

With ETS, the domovea server appears as a communication interface with the KNX bus.

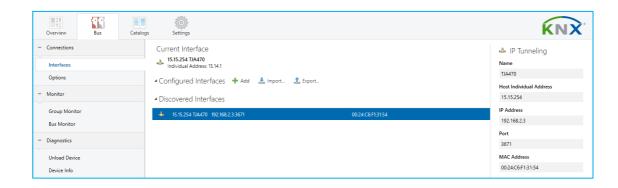

#### 2.8.2 Connection with a remote network

### (Only with TJA470 Domovea Expert)

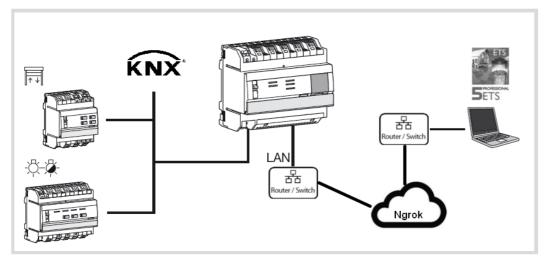

In order to establish a remote connection using the KNX / IP interface, the following conditions must be fulfilled:

- Administrator rights are transferred (see chapter 5.2.2.1)
- Installer access is activated (see chapter 5.2.2.2)
- The KNX/IP secure process is running in the ETS project (see chapter 2.7)
- Remote access is activated (see chapter 5.2.1.3)

#### Downloading the application:

- Download the **domovea secured proxy app** from **knx.org** using your KNX account.
- Download the product license for the domovea secured proxy app

Please have your ETS key number (KNX-xxxxxxxx) with you, in order to generate a licence for the application during the download.

#### Installation of the application in ETS

- Insert the ETS licence key
- Start ETS
- Click on the **Apps** section in the lower right corner.
- Select Compatibility Mode App to activate the application.
- Restart ETS to enable the application
- Click on the Apps section in the lower right corner.
- Click on + and select the domovea secured proxy app x.x.x.x.etsapp file that you have previously downloaded.
- Restart ETS to enable the application

### Installation of the license

- In ETS, click on the License section in the lower right corner.
- Click on + and select the domovea secured proxy app- xxx.license file that you have previously downloaded.

#### KNX project

- Open the KNX project secured beforehand
- Select the domovea device
- Enable Secure Tunnelling in the device properties in the Settings tab
- Go to the Apps tab and select the **domovea secured proxy app**
- Enter the email address and password for your My Hager account
- Select from the list the domovea server set up in your project and click Start.

#### The remote connection is now established.

1 To complete the connection, make sure that the connection to the remote interface is valid.

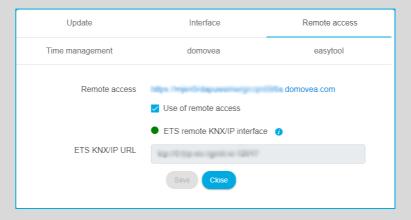

On the **Interface** tab, you can reset the settings for the KNX connection by clicking on **Reset KNX/IP interface**. If the KNX IP Secure process was performed before the reset, simply reload the participant at ETS level to recover the service.

### Selection of the interface for remote connection

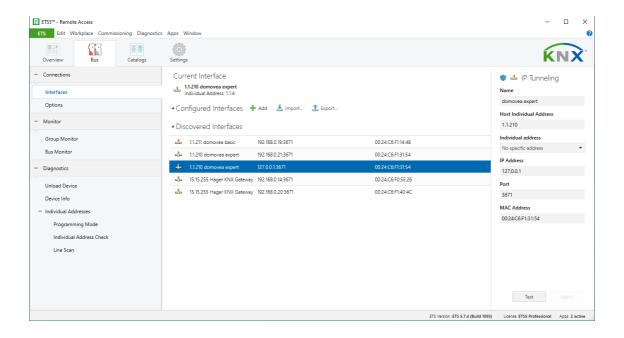

For more information, please see tutorial 2-Connect domovea expert to ETS using KNX IP tunneling at www.hager.com/domovea.

# 3 FIRST USE

After selecting the server and during first use, there are 3 ways of starting the installation:

- by creating a new project,
- · by importing a backup file,
- · by relearning the installation,

# 3.1 New project

This enables the creation of a new installation authorising a manual configuration of domovea.

- click on New project,
- enter the name of the project

Note: As an option, information related to the installation can be entered by clicking on Client information

For more information, please see tutorial 3 - Create a new domovea project using Hager Pilot and the easytool at www.hager.com/domovea.

### 3.2 From a backup file

This enables the creation of a new installation from a backup file.

There are 5 file formats:

| Configuration | File extension | Backup file                                                    |
|---------------|----------------|----------------------------------------------------------------|
| Easytool      | *.txa          | Installation configured with Easytool (TXA100)                 |
| TX100         | *.txh          | Installation configured with the TX100 configuration tool      |
| domovea 1     | *.ddb          | domovea 1* configuration                                       |
| domovea 2     | *.hbox         | domovea 2* configuration                                       |
| ETS           | *.knxproj      | Installation configured with ETS (KNX configuration software)* |

<sup>\*</sup> Using the Easytool configuration tool is no longer possible.

- click Import,
- select the backup file.

For more information, please see tutorial 4 - Import a .hbox project in domovea with Hager Pilot at www.hager.com/domovea.

### 3.3 Using relearning

This enables the creation of a new installation when there is no installation backup. This is possible by performing relearning on the installation.

Note: Only products known to the Easytool configuration tool will be included.

click on Relearn.

# 4 MY PROJECT

### Project domovea basic TJA670

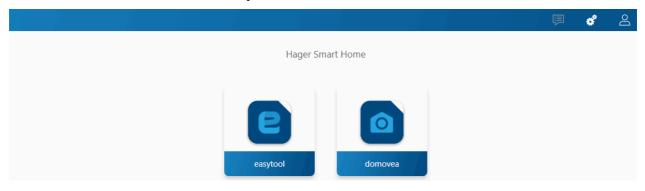

#### Project domovea expert TJA470

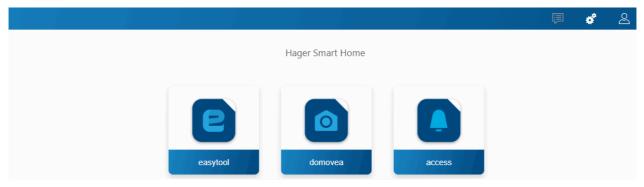

This enables the project to be configured:

- Using the Easytool configuration tool:
  - click on the Easytool symbol

A KNX product configuration window appears, enabling the installation to be configured.

- For more information, refer to the installer manual for the TXA100 configuration tool
- Using the Access configuration tool (only with TJA470 Domovea Expert):
  - click on the Access symbol

A configuration window appears, enabling the intercom application to be configured.

- For more information, refer to the TJA510 Gateway Configuration Manual
- Using the domovea configurator:
  - click on the domovea symbol

A configuration window appears, enabling the domovea client application to be configured.

# 5 RELATED FUNCTIONS IN THE MENUS

### 5.1 Account configuration

This enables the connected user account to be configured. When you are connected, the general settings are accessible from the drop-down menu on the top right.

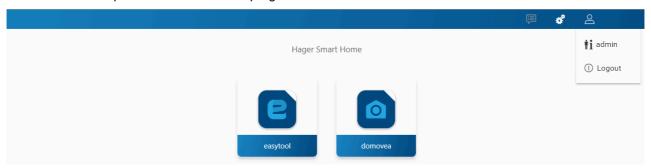

- click on  $\stackrel{\triangle}{\sim}$ , a drop-down menu appears,
- click on †i.

#### A window appears:

- the **Activation** field activates or deactivates the user profile,
- a **Description** free field enables information about the user to be added,
- an Edit password button enables the user password to be changed,
- the Language field enables the configurator language to be changed when the user connects to their profile,
- the **Time format** field enables the time format to be changed,
- click on **Save** to confirm your choices.

### 5.2 Settings

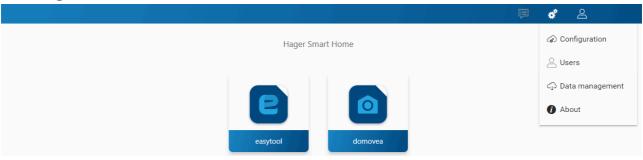

#### 5.2.1 Configuration

This enables the product to be configured. When you are connected, the general settings are accessible from the drop-down menu on the top right.

- click on \*, a drop-down menu appears.
- click on Configuration.

#### 5.2.1.1 Update

Click on **Update** to view the software versions:

- the server version (application software version),
- the BSP version (motherboard software version),
- the JVM version (JAVA virtual machine software version).

#### Under **Update** to select the update mode:

- Automatically install updates: the new software version will be installed automatically (default value: active),
- **Install update**: the new software version is installed manually,
- Check for updates: check whether a new software version is available,
- Never check if updates are available: the configuration server does not check whether a new software version is available (default value: not validated),
- · click on Save to confirm your choices.

#### 5.2.1.2 Interface

#### Click on Interface to view:

- the **Device name**, which you can change, if necessary,
- the KNX address of the configuration server, which you can change if necessary,
- the KNX Certificate of the configuration server, enabling installation in KNX Secure,
- the KNX Serial Number of the configuration serverthe MAC address of the configuration server,
- the **IP detection**: automatic or manual (depending on requirements),
- the **DNS server**: automatic or manual (according to requirements),
- click on Save to confirm your choices.

#### Click on Reset KNX/IP Interface to reset the KNX connection settings.

if the KNX IP Secure process has been completed before the reset, simply reload the participant at ETS level to recover the service.

#### 5.2.1.3 Remote access

Remote access enables connection to the configuration server and the client from a device connected to the Internet.

#### Click Remote access to view:

- the Remote address field: the http address link of the configuration server,
- Use of remote access (default value: activated): enables the installer to intervene remotely,
- click on Save to confirm your choices.

#### You can connect remotely using:

- hager Pilot or domovea client.
  - select server TJA670-XXXXX or TJA470-XXXXX.

If the server does not appear on the list,

- o click Add a server,
- add the server by entering either:
  - The IP address
  - The name of the server (TJAxxx-xxxxxxx)
  - The serial number

To add a remote server (not connected to the local network), you must enter the serial number of the device. This is visible in the **Remote Access** menu where the serial number is contained in the address (For example: https://kj4f6s8kvcywvd.domovea.com, the serial number will be **kj4f6s8kvcywvd**).

- · a device connected to the Internet
  - o launch the **WEB** browser,
  - in the address box, enter the pathway for remote access (for example: https://kj4f6s8kvcywvd.domovea.com),
  - o the WEB browser launches at the login page. Enter the **User name** and **Password**.

For more information, please see tutorial **5 – Enable remote access with easytool and with domovea** at <a href="https://www.hager.com/domovea">www.hager.com/domovea</a>.

#### 5.2.1.4 Time management

#### Click on **Time management** to view:

- the time zone that can be selected from the drop-down list, for displaying the date and time at the client level.
- the Latitude and Longitude of the time zone, to set the time of sunrise and sunset
- the Synchronisation with an Internet server (click Yes or No depending on requirements). By default, the
  configuration server is synchronised with the online Time server (NTP network):

| Yes                                                                            | No                           |
|--------------------------------------------------------------------------------|------------------------------|
| Time server: enter the name of the time server (default: <b>pool.ntp.org</b> ) | Date: enter the current date |
|                                                                                | Time: enter the current time |

- the periodical dispatch of the KNX frame allowing the date and time to be broadcast on the network (deactivated by default)
- · click on Save to confirm your choices.

#### 5.2.1.5 domovea

Click on domovea to view:

- the KNX address format: Enables selection of the address format of KNX groups (1 Level 2 Levels 3 Levels).
- the Currency symbol: Enables the currency to be defined
- · click on Save to confirm your choices.

#### 5.2.1.6 Easytool

Click on **Easytool** to set the following options:

- click on the **Enable configuration facilitation of input channels (Rocker function)**: Depending on the function type selected, the system will default to the additional function on the second input.
- click on the Activate automatic discovery field: the installation can be automatically scanned to discover a new product.
- click on the **Activation period** field: defines the duration between 2 automatic scans (default value: 10 min.)
- click on the Activate Auto links field: allows you to view the automatic links of the installation for products with this function.
- click on Save to confirm your choices.

#### 5.2.2 Users

This manages the different administrator and user accounts. There are two types of operation:

- The transfer of administrators' rights
- The creation and management of additional accounts

### 5.2.2.1 The transfer of administrators' rights

Once the installer has finished configuration, he must send the administrators' rights to the owner.

- click on \( \times \), a drop-down menu appears,
- click on Users.

A window opens, inviting you to transfer the rights:

· enter the email and password of the myHager account,

if you do not have a MyHager account, you can create one at this level.

enter the owner's email address to finalize the handover

or

• confirm that you are the owner of the installation (MyHager account).

After entering the email address, a confirmation email is sent to the owner's address containing an activation code. This code must be entered in the **domovea client** application for confirmation.

Note: Following the transfer of rights, the Admin account is no longer valid.

For more information, please see tutorial 6 – Complete the handover process for a domovea installation at <a href="https://www.hager.com/domovea">www.hager.com/domovea</a>.

# 5.2.2.2 The creation and management of additional accounts

Once the transfer of rights has finished, it is possible to create and manage additional accounts.

- click on  $\stackrel{\bigcirc}{\sim}$ , a drop-down menu appears,
- · click on Users.

#### To create a new account:

- click on New,
- enter the email and password of the account,
- select the type of account: Installer Referent user Restricted user,
- select the account language,
- click on Save to confirm your choices.
- For an Installer account, a confirmation email is sent to the installer's address containing an activation code. This code must be entered in the **domovea client** application for confirmation.

To modify an existing account:

- select the account to modify,
- click on Modify,
- · carry out the desired modifications,
- · click on Save to confirm your choices.

For more information, please see tutorial **8 – Add a new user in domovea** at <a href="https://www.hager.com/domovea">www.hager.com/domovea</a>.

#### 5.2.3 Data management

This manages the configuration archives of domovea projects. The configuration archive files are stored in the server memory and can be downloaded by the user as an external backup.

- click on \*, a drop-down menu appears,
- click on Data management.

#### 5.2.3.1 Data management

Click on **Installation reset** to erase your application data and to reconfigure your installation (The data of users, handover status, backups and settings will be conserved).

Click on **Reset handover** to reset all your users and restart a new handover process. Only configuration will be conserved, all personal data will be deleted(Image/Video, measurements, background in client application, current save points). You'll be disconnected and need to connect with the default account(admin).

Click on **Factory reset** to delete all the data. Your server will be in the factory state (An internet connection will be needed for an automatic update to the latest version).

The **reference Savepoint** corresponds to the last installer backup. This backup is launched as a result of the transfer of rights and cannot be deleted. It restores the system to the point it was at when it was received by the final client.

- click on **Restore** to restore the reference configuration from the server,
- click on **Download** to backup the project to a file (\*.hbox).

The Savepoint enables regular backup of the installation.

- click on Save to carry out a backup,
- click on Restore to restore the backed-up configuration from the server,
- click on **Download** to backup the project to a file (\*.hbox).

**Export all your data** allows you to save all the personal data of your installation. The file will be exported in a compressed format (\*.zip). It will contain all energy consumption and sensor measurements in CSV format, as well as screenshots and recorded videos.

• click on **Export** to carry out a backup,

For more information, please see tutorial **7 – Export personal data from Hager Pilot** at www.hager.com/domovea.

#### 5.2.3.2 Ressources management

The domovea server has an allocated and restricted space to store resources by categories (measurements, photos, videos, ...).

A memory size, allocated to each category, is indicated as described below:

| Default  | If the memory used is less than 80% of the allocated memory.                                                                                                    |
|----------|----------------------------------------------------------------------------------------------------|
| Warning  | If the memory used is between 80% and 90% of the allocated memory. An attention notification is sent to the installation administrators.                                                                                      |
| Alarm    | If the memory used is between 90% and 95% of the allocated memory. An alarm notification is sent to the installation administrators.                                                                                          |
| Critical | If the memory used is more than 95% of the allocated memory. A critical notification is sent to the installation administrators. In this case, no more photos or videos can be recorded and measurements are no longer saved. |

The different categories are:

| Categories | Sub Categories                   |  |
|------------|----------------------------------|--|
| Database   | Configuration                    |  |
|            | Domovea Measures Database        |  |
| Media      | Archives                         |  |
|            | Media files (camera recordings,) |  |
| System     | Call log                         |  |
|            | System logs                      |  |
| Download   | Downloaded files                 |  |
| Security   | Security database                |  |
| Temporary  | Temp files                       |  |

#### 5.2.4 About

In this menu, you will find information on the configuration interface software version, as well as disclaimers.

- click on About to view the domovea software version,
- click on Close to exit.

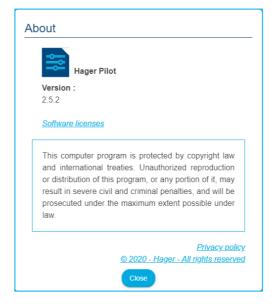

# **6 MY DOMOVEA INSTALLATION**

### 6.1 Dashboard

The **Dashboard** page can be used when an installation is selected:

- go to Architecture to display an overview of the installation elements
  - The number of groups
  - The number of devices
  - The number of valid or invalid automations
  - The number of active or inactive measures.
- to display the non-configured devices
- to display the non-configured automations

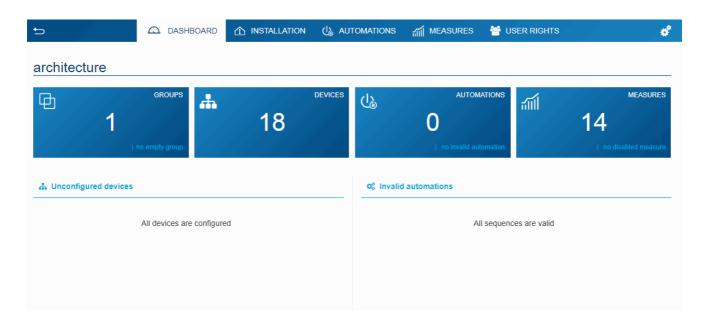

#### 6.2 Installation

#### 6.2.1 Devices

A device is a piece of equipment connected to a part of a KNX installation that can be controlled or viewed via the client domovea, such as lighting, shutters, heating, etc. (maximum 500 devices per installation)

For products not recognised by the easytool configuration tool, domovea can only collect data from the installation products. It must verify that the KNX products that you wish to add to domovea offer tool formats compatible with the tools of the domovea devices

#### Click on **New device** to create a device:

- in the left column, select the device type (KNX Camera- IoT),
- in the right column, select the device according to the type selected.

#### The device is created.

- · configure the properties of the device if necessary,
- add the different group addresses for the KNX devices.

For more information, please see tutorial 9- Add and configure a KNX device not discovered by easytool at <a href="https://www.hager.com/domovea">www.hager.com/domovea</a>.

The domovea server has a presence simulation function. It allows you to control the devices (lighting and shutters only) in a random way giving the impression of being at home during your absence.

Each device can be included or excluded from the presence simulation.

- Click on to add the device to the presence simulation,
- Click on to remove the device from the presence simulation,

For more information, please see tutorial 13- Use the presence simulation function with domovea at <a href="https://www.hager.com/domovea">www.hager.com/domovea</a>.

#### 6.2.2 Groups

A group is a part of the installation composed of a room, a building floor, an area or part of a set of rooms, floors or areas (e.g. kitchen, living room, exterior).

The groups comprise the structure of the project (maximum 100 groups per installation)

Click on **New group** to start creating your project's links.

• rename the group directly in the field on the top right.

You can add a description if necessary.

Repeat the operation for each group

Once the groups are created, the devices must be assigned to each corresponding group.

- click on All devices,
- select one or more devices from the list,
- click on Change the Group at the top of the device list,
- select the group to which you wish to assign the selected device(s).

For more information, please see tutorial 10 - Create groups in domovea using Hager Pilot at www.hager.com/domovea.

#### 6.3 Automations

### (Only with TJA470 Domovea Expert)

Automations are not available in the configurator with the domovea Basic version (TJA670). They are available in the client application (domogram).

For more information, please see tutorial 11 - Configure domograms in domovea at www.hager.com/domovea.

### 6.3.1 Sequences

Sequences are used to create complex scenarios for executing functions conditioned or not by sensor states.

A sequence is characterized by:

- One or more triggers,
- One or more conditions.
- One or more actions.

A **trigger** makes it possible to evaluate, in a simple and fast manner, an event before carrying out a test of the condition.

Trigger type: on time schedule - Cyclic - On KNX event - On variable change - On device change - On measure change- On service change.

A **condition** allows complex evaluation of different events in a more precise way. It is evaluated only when one of the triggers is valid. The evaluation can also be carried out using logical operator (AND, NAND, OR, NOR, XOR and XNOR)

An **action** is an operation on an output device. This device can be a device of the installation, a device group, another sequence or various other objects (Logic / Boxes / Tools).

The maximum number of allowed sequences is 100.

Click on **new** in the **Sequence** section to create a new sequence.

rename the sequence directly in the field on the top right.

You can add a description if necessary.

- click Add a trigger to start configuring the sequence.
- · select a trigger and configure the properties
- click **OK** to save your preferences.
- click Add a condition for a more accurate evaluation of the sequence.
- select one or more conditions and configure the properties
- click on Save to save your preferences.
- click Add an Action to configure the action performed by the trigger.
- select the devices or groups concerned.
- · click on Edit to set the action to execute
- add other actions if necessary.

For more information, please see tutorial 12. Configure sequences in domovea at www.hager.com/domovea.

#### 6.3.2 Home status

Home Status is a general state of the house. It is possible to activate or deactivate sequences according to this status.

Four home status are set by default and can be changed at will (Home - Absence - Night - Holiday). It is also possible to add up to four additional home statuses. The maximum number allowed is 8.

Click on **new** in the **Home status** section to create an additional home status for the project.

- · rename the home status directly in the field on the top right.
- · choose an icon for your home status.

You can add a description if necessary.

- click Add a trigger.
- · configure the properties
- click **OK** to save your preferences.
- click on Add in the section Sequences executed at the activation of the home status.
- select the desired sequence
- · add other sequences if necessary.

For more information, please see tutorial **14. Configure a Home Status in domovea** at <a href="https://www.hager.com/domovea">www.hager.com/domovea</a>.

#### 6.4 Measures

#### 6.4.1 Measures

The domovea energy display function responds to a growing desire to reduce energy needs. After the data is acquired by the different KNX products, it is transmitted to the domovea server via the KNX TP bus.

The domovea server and software archives this data, which will, after processing, be displayed on a viewing device (tablet, smartphone, PC, etc.)

The maximum number of **Measures** devices permitted is 100.

A Measures device can be added:

- Automatically: Using the configuration tool, the system automatically recognises the product. The different devices are thus created.
- Manually: by adding an Energy device (electricity, gas or water)
   To create a device, please refer to chapter 6.2.1 Devices

Depending on the type of device, it is possible to assign a subscription.

For more information, please see tutorial 15 - Configure a Hager Energy Meter with easytool and domovea at <a href="https://www.hager.com/domovea">www.hager.com/domovea</a>.

### 6.4.2 Subscriptions

A subscription defines the cost of power consumptions for a given installation. It is comprised of one or more tariffs, which give the cost according to a given period (day, hour, etc.). The maximum number of permitted subscriptions is 10.

Click on **new** in the **Subscriptions** section to create a new subscription.

- select the type of subscription (electric water gas),
- rename the subscription directly in the field on the top right.

You can add a description if necessary.

- select consumption or production depending on the value of the subscription,
- click on Use a subscription template to select a pre-defined subscription.

Or

- · click on Add a tariff to manually define the type of subscription,
- add other tariffs if required.

For more information, please see tutorial 16 - Set up energy tariffs to visualize the consumption in domovea at www.hager.com/domovea.

# 6.5 Managing user rights

This enables you to define the access rights to the installation for different users. This can vary depending on the case, as shown in the examples below. Example 1: In a family residence, the young son must have access to his bedroom but not the other rooms.

Example 2: In a hotel, it is important that the receptionist is able to manage all of the rooms, but a customer in room "X" must not be able to access, or modify the parameters of, room "Y". He must not even be able to see them.

### Click on user rights.

- · select the user to manage,
- · define the groups, devices and sequences accessible to the user.

To create a user account, please refer to chapter 5.2.2 Users

For more information, please see tutorial 17 - Manage the user rights in domovea at www.hager.com/domovea.

# 6.6 Configuration

This is the same as the section on configuration from the project (please refer to chapter <u>5.2.1 Configuration</u>)

# 7 LIST AND DETAILS OF DEVICES

This section lists all of the peripherals made available to the installation program to create a project.

# 7.1 KNX devices

#### 7.1.1 Comfort

| Devices                              | Actions                                       | Display                          |
|--------------------------------------|-----------------------------------------------|----------------------------------|
|                                      | Switch on                                     | On                               |
|                                      | Switch off                                    | Off                              |
| Light                                | Set the brightness to x%                      | Brightness at x%                 |
| Ligiti                               | Define the colour                             | Colour                           |
|                                      | Set the white temperature (for example 4000°) | White temperature                |
| Connected socket                     | Switch on                                     | On                               |
| Connected Socket                     | Switch off                                    | Off                              |
|                                      | Activate the façade shade x                   | Façade shade x activated         |
|                                      | Activate the shade on all façades             | Shade activated on all façades   |
|                                      | Deactivate the façade shade x                 | Façade shade x deactivated       |
| Weather automation                   | Deactivate the shade on all façades           | Shade deactivated on all façades |
|                                      | Activate presence                             | Heat protection activated        |
|                                      | Activate absence                              | Heat recovery activated          |
|                                      |                                               | Presence                         |
|                                      |                                               | Absence                          |
|                                      | Opening                                       | Open                             |
|                                      | Closing                                       | Close                            |
| Roller shutters                      | Slats opened                                  | Shutter position x%              |
| Troller structure                    | Slats closed                                  | Slat position x%                 |
|                                      | Shutter in position x%                        | Position "?" *                   |
|                                      | Slats in position x%                          |                                  |
|                                      | Heating mode                                  | Current temperature x°C          |
|                                      | Cooling mode                                  | Heating mode                     |
|                                      | Comfort mode                                  | Cooling mode                     |
|                                      | Eco mode                                      | Comfort mode                     |
| Thermostat                           | Night mode                                    | Eco mode                         |
|                                      | Protection mode                               | Night mode                       |
|                                      | Set the heating setpoint temperature to       | Protection mode                  |
|                                      | x°C                                           | Setpoint temperature x°C         |
|                                      | Set the cooling setpoint temperature to x°C   |                                  |
| Virtual Thermostat                   | Open valve                                    | Comfort mode                     |
|                                      | Closed valve                                  | Eco mode                         |
| (Only with TJA470<br>Domovea Expert) | Valve position in%                            | Night mode                       |
| =                                    |                                               | Protection mode                  |

<sup>\*</sup> The domovea client application will display a question mark if the KNX product:

<sup>-</sup> does not have the status indication function of the shutter/store.

<sup>-</sup> does not respond when the server requests the position of the shutter/store.

| Devices                    | Actions                             | Display                       |
|----------------------------|-------------------------------------|-------------------------------|
|                            |                                     | On                            |
|                            |                                     | Off                           |
| Overall control of heating | Switch on                           | Status of the area x          |
|                            | Switch off                          | HVAC mode area x              |
|                            |                                     | Current temperature of area x |
|                            |                                     | Load-shedding                 |
| Hot water                  | Variance                            | Variance activated            |
|                            | Forcing                             | Forcing activated             |
| KNX scene                  | Launch scene x                      | Scene x launched              |
| Forcing                    | Activate/deactivate forcing         | Forcing activated/deactivated |
|                            | Switch on                           | On                            |
|                            | Switch off                          | Off                           |
|                            | Reading                             | Current playback              |
|                            | Pause                               | Pause                         |
|                            | Set the volume to x%                | Volume at x%                  |
| Audio                      | Mute mode                           | Mute mode activated           |
|                            | Repeat mode                         | Repeat mode activated         |
|                            | Random mode                         | Random mode activated         |
|                            | Next source (or playlist)           | Current song                  |
|                            | Previous source (or playlist)       | Current playlist              |
|                            | Next title                          | Current artist                |
|                            | Previous title                      |                               |
|                            | Activate/deactivate the ventilation | Status indication             |
| Ventilation                | Set the speed level to x%           | Speed level is x%             |
|                            | Set turbo mode                      | Turbo mode activated          |

# 7.1.2 Access security

| Devices    | Actions                  | Display                |
|------------|--------------------------|------------------------|
| Alarm area | Arm                      | Armed                  |
|            | Disarm                   | Disarmed               |
|            |                          | Intrusion detection    |
|            | Arm the entire system    | Entire system armed    |
|            | Disarm the entire system | Entire system disarmed |
|            | Arm area x               | Area x armed           |
|            | Disarm area x            | Area x disarmed        |
| Alarm box  |                          | Entrance protected     |
|            |                          | Defect                 |
|            |                          | Silent alarm           |
|            |                          | Intrusion              |
|            |                          | Intrusion confirmed    |
|            |                          | Alert                  |
|            |                          | Silent alarm           |
|            |                          | Fire alarm             |
|            |                          | Technical alarm        |

| Devices      | Actions   | Display   |
|--------------|-----------|-----------|
| Door striker | Open door | Door open |

# 7.1.3 Sensors

| Devices         | Actions | Display                                                                                                    |
|-----------------|---------|----------------------------------------------------------------------------------------------------|
| Temperature     | N/A     | Temperature at x°C                                                                                                    |
| Wind            | N/A     | Wind at x km/h                                                                                                    |
| Co2             | N/A     | CO2 at x ppm                                                                                                    |
| Humidity        | N/A     | Humidity at x%                                                                                                    |
| Brightness      | N/A     | Brightness at x lux                                                                                                    |
| Binary input    | N/A     | On                                                                                                    |
| Rain            | N/A     | Rain                                                                                                    |
| Smoke detector  | N/A     | Smoke alarm Heat alarm Room alarm Detector status Local deactivation Manual test Service life Heartbeat                     |
| Weather station | N/A     | Brightness at x lux Rain External temperature at x° Internal temperature at x° External humidity at x% Wind speed at x km/h |

# 7.1.4 Energy

| Devices     | Actions | Display   |
|-------------|---------|-----------|
| Electricity | N/A     | Power     |
|             |         | Energy    |
|             |         | Tariff    |
| Gas         | N/A     | Flow rate |
| Guo         |         | Counter   |
| Water       | N/A     | Flow rate |
| vvator      |         | Counter   |

#### 7.1.5 Generic

| Devices               | Actions                           | Display                 |
|-----------------------|-----------------------------------|-------------------------|
| Generic ON/OFF device | Switch on                         | On                      |
|                       | Switch off                        | Off                     |
| Command maintained    | Switch on                         | On                      |
|                       | Switch off                        | Off                     |
| Generic pulsed device | Switch on                         | On                      |
| Generic device        | Writing of value x on the KNX bus | The value is equal to x |

#### 7.1.6 Network

| Devices | Actions                 | Display |
|---------|-------------------------|---------|
| URL     | Sending an http request | None    |

### 7.2 Cameras

This section describes the procedure for creating a link between a network camera and a domovea installation.

Click on **New device** to create a device:

- · select IP Camera in the Camera section,
- click on Discover cameras to automatically browse the devices on the network,
- click on the Add button,
- change the name of the device if necessary,
- click on **Test** to check the camera image.

A camera can also be installed manually

- click on **Onvif** if your camera is compatible with this protocol,
  - or
- click Generic for all other types,
- change the name of the device if necessary,
- enter the configuration parameters for the connection.

For more information, please see tutorial 18 - Add cameras in domovea with Hager Pilot at www.hager.com/domovea.

#### 7.3 IOT devices

domovea is also a monitoring tool for all smart connected devices in the home (IoT).

#### 7.3.1 Philips Hue

This enables you to add a Philips Hue device to the domovea installation.

Click on **New device** to create a device:

- select Philips Hue in the IoT section,
- · click on Discover Philips Hue if your lamp does not appear in the list,
- press the Link button on the Hue bridge so that the lamp is detected,
- click on the Add button,
- change the name of the device if necessary,
- · complete the KNX group addresses if necessary.

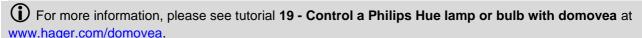

#### 7.3.2 Sonos

This enables you to add a Sonos device to the domovea installation.

Click on **New device** to create a device:

- select Sonos in the IoT section,
- · click on Discover Sonos speaker if your speaker does not appear in the list,
- click on the Add button,
- change the name of the device if necessary,
- complete the KNX group addresses if necessary.

For more information, please see tutorial **20 - Control a Sonos speaker with domovea** at www.hager.com/domovea.

#### 7.3.3 Netatmo

This enables you to add a Netatmo weather station to the domovea installation.

Click on **New device** to create a device:

- select **Netatmo** in the **IoT** section,
- Enter the user name and password for the netatmo account,
- click on the Add button,
- · change the name of the device if necessary,
- complete the KNX group addresses if necessary.

For more information, please see tutorial 21 - Add a Netatmo weather station in domovea with Hager Pilot at www.hager.com/domovea.

### 7.3.4 Tado

This enables you to add a Tado° connected thermostat to the domovea installation.

Click on **New device** to create a device:

- · select Tado° in the IoT section,
- click on the Login button,
- Enter the user name and password for the Tado° account,

For more information, please see tutorial 22 - Add a tado° smart thermostat with Hager Pilot at www.hager.com/domovea.

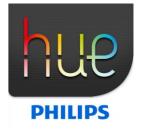

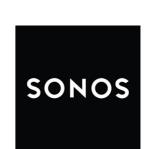

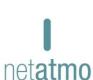

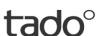

# 7.4 Additional connectivity control point

For external devices to control the installation, access must be authorised for different devices.

• click on **Groups** at the top of the screen from the Dashboard.

All of your devices and groups are listed here.

- select a group to activate external access to the domovea installation,
- click on the locks at the top of the screen to activate external access.

Repeat this process for each of the relevant groups

Note: to activate external access for each sub-group, you must open the locks of each sub-group and not just open the one in the group above.

For more information, please see 23 - Enable external access to skills like Alexa, Google, IFTTT.etc. at www.hager.com/domoyea.

#### 7.4.1 Alexa

This enables you to add the vocal assistant Amazon Alexa to the domovea installation.

Connect to the Amazon Alexa website or to the Alexa application:

- select Skills in the menu,
- install the Hager domovea skills,
- enter the user name and password for your Alexa account,
- enter the user name and password of your myHager account,
- · follow the instructions until installation is finished.

For more information, please see tutorial 24 - Control a domovea installation with Alexa vocal assistant at www.hager.com/domovea.

#### 7.4.2 Google Home

This enables you to add the vocal assistant Google Home to the domovea installation.

Connect to the Google website or to the Google Home application:

- navigate to Settings,
- select More settings from the bottom of the page,
- select Home control in the Assistant tab,
- click + and search domovea,
- enter the user name and password of your myHager account,
- follow the instructions until installation is finished.

For more information, please see tutorial 25 - Control a domovea installation with Google vocal assistant at www.hager.com/domovea.

### 7.4.3 IFTTT

This enables you to register the IFTTT service in the installation.

Connect to the IFTTT service website:

- create an account if necessary,
- search domovea in the different applications,
- link your domovea installation to another connected device by following the instructions.

For more information, please see tutorial **26 - Create an Applet on IFTTT with domovea** at www.hager.com/domovea.

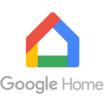

amazon alexa

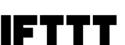

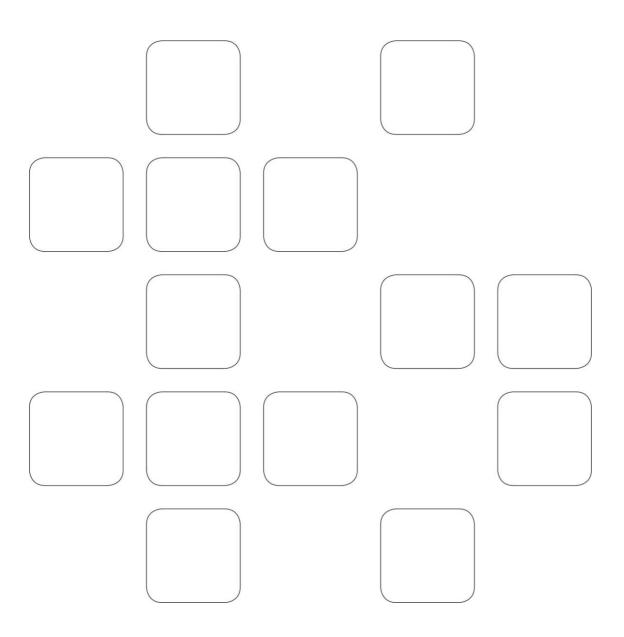